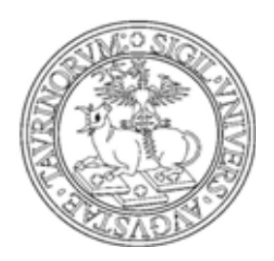

# UNIVERSITÀ DEGLI STUDI DI TORINO

# ISTRUZIONI PER LA COMPILAZIONE ON LINE DEL PIANO CARRIERA AA 2015/2016

## *1. LOGIN al Portale [http://www.unito.it](http://www.unito.it/)*

Per accedere alla funzionalità di presentazione del piano carriera devi accedere con le credenziali in tuo possesso sul Portale di UNITO.

Per problemi inerenti il login (utente e password) seguire le istruzioni presenti nella pagina [http://www.unito.it/servizi/servizi-line/istruzioni-e-supporto.](http://www.unito.it/servizi/servizi-line/istruzioni-e-supporto)

## *2. Compilazione del Piano Carriera*

Effettuato il log-in accedi al menù **Carriera** >> **Compilazione Piano Carriera**.

Se hai più carriere (ad es. triennale e specialistica/magistrale) il sistema ti propone, prima di accedere al servizio di Piano Carriera, la seguente schermata in cui sono riportati i Corso di Studio legati alle varie carriere. Il corso di studio a cui sei attualmente iscritto risulta in stato **ATTIVO** (quello cessato indica che il corso antecedente è chiuso, generalmente, per conseguimento titolo)**.** Per compilare un Piano corretto scegli quindi la carriera attiva.

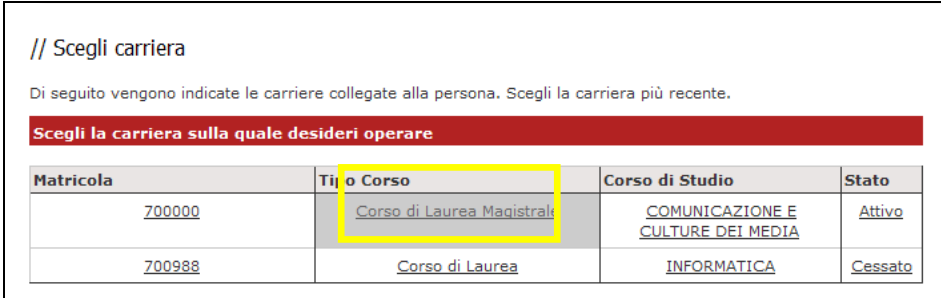

## **2.1 Eventuale scelta del PERCORSO**

Se il Corso di Studio prevede più percorsi effettua la scelta dal menù a tendina

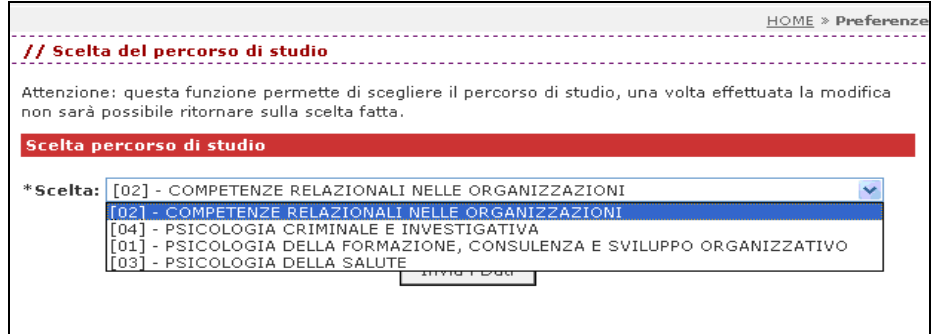

e conferma nella schermata successiva cliccando sul pulsante "Conferma".

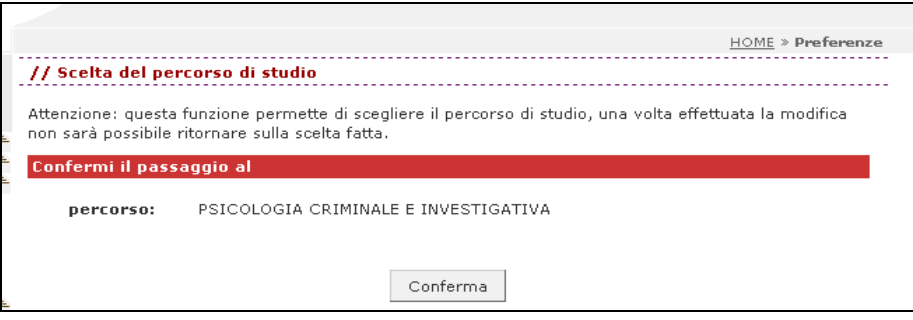

Per modificare la scelta del percorso di studi (curriculum) fatta in precedenza, rientrando nella MyUniTo, seleziona il menù *Carriera* > *Scelta percorso di studi.* Conferma uno dei percorsi disponibili nel menu a tendina e **ricompila** il Piano Carriera corrispondente dal menù *Carriera >> Compilazione Piano Carriera.*

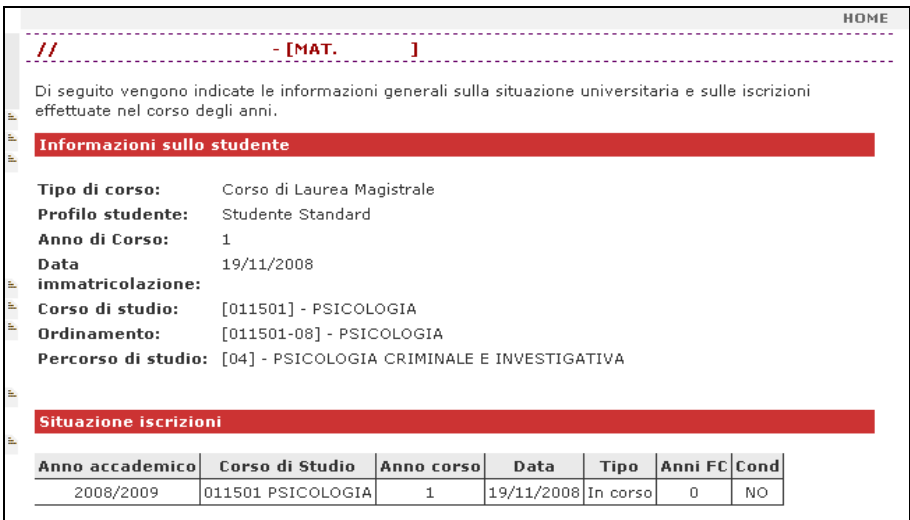

## **2.2 Modalità di iscrizione - TEMPO PARZIALE o TEMPO PIENO**

- Per il tempo pieno (full-time) è possibile acquisire i crediti formativi previsti nel piano carriera per ciascun anno accademico;
- per il tempo parziale (part-time) è possibile acquisire fino ad un massimo di **36** crediti formativi previsti nel piano carriera per ciascun anno accademico.

Le due tipologie di impegno didattico prevedono un diverso ammontare complessivo delle tasse universitarie.

Ti viene proposta la tipologia di impegno scelta in precedenza. Se intendi modificarla, seleziona "Sì" e prosegui.

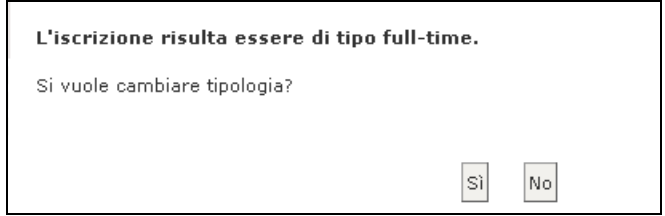

Nella pagina successiva, clicca sul pulsante "Modifica iscrizione full/part-time"

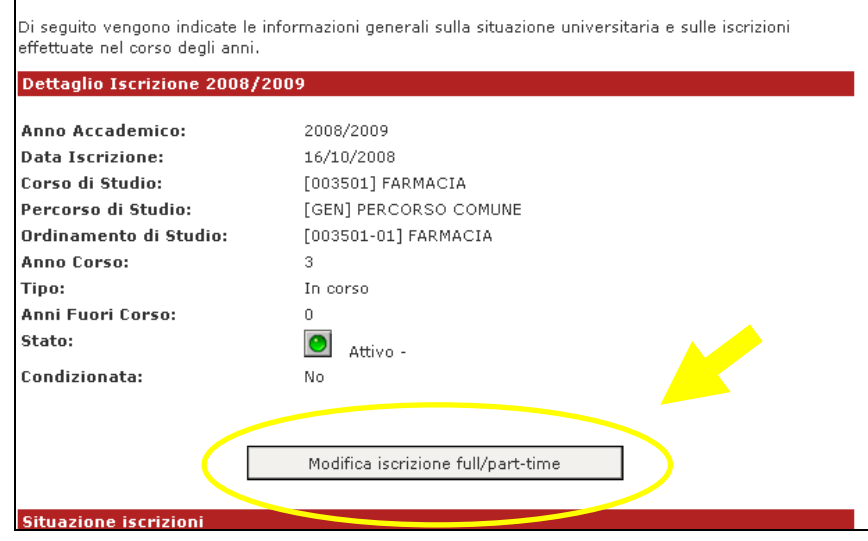

e in seguito conferma la scelta (selezionando "Si").

Se hai scelto la tipologia di impegno part time, indica il numero di CFU per l'anno accademico in corso fino ad un massimo di 36 CFU: la scelta puoi effettuarla nel menù a tendina proposto. Se invece il numero dei CFU da sostenere è inferiore a 20 devi comunque selezionare 20 cfu, completare la procedura di redazione del piano carriera e, in seguito, comunicare alla Segreteria Studenti la situazione.

Per confermare le scelte indicate, clicca quindi su "Invia i Dati".

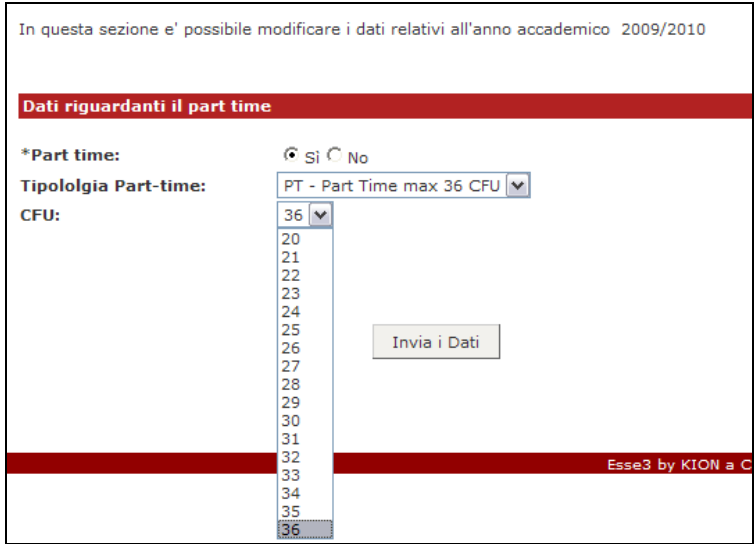

Una volta modificata la tipologia di impegno torna su **Carriera** > Compilazione **Piano Carriera** per poter procedere con la compilazione del piano.

### **2.3 NUOVO PIANO**

Se ti sei iscritto per la prima volta ad un corso di studio nell'A.A. 2015-2016, per iniziare la compilazione clicca sul tasto "Nuovo piano"

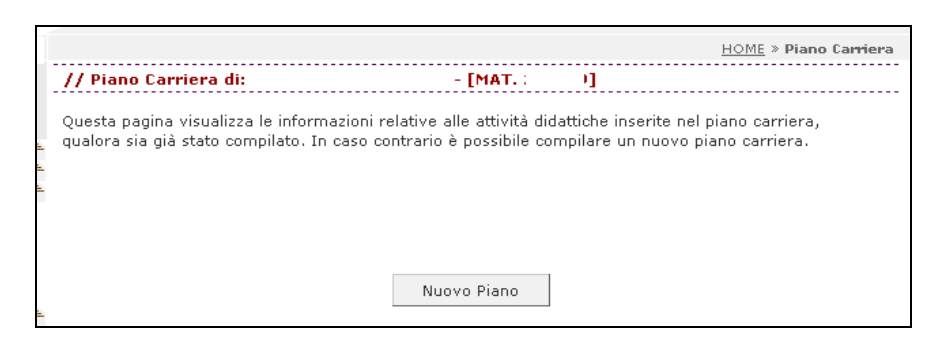

**ATTENZIONE**: nel caso sia già presente un Piano parzialmente precompilato e attribuito d'ufficio, detto PIANO STATUTARIO (contenente le attività didattiche previste come scelta di default dalla struttura didattica), seleziona il tasto **"Modifica Piano"** presente a fondo pagina.

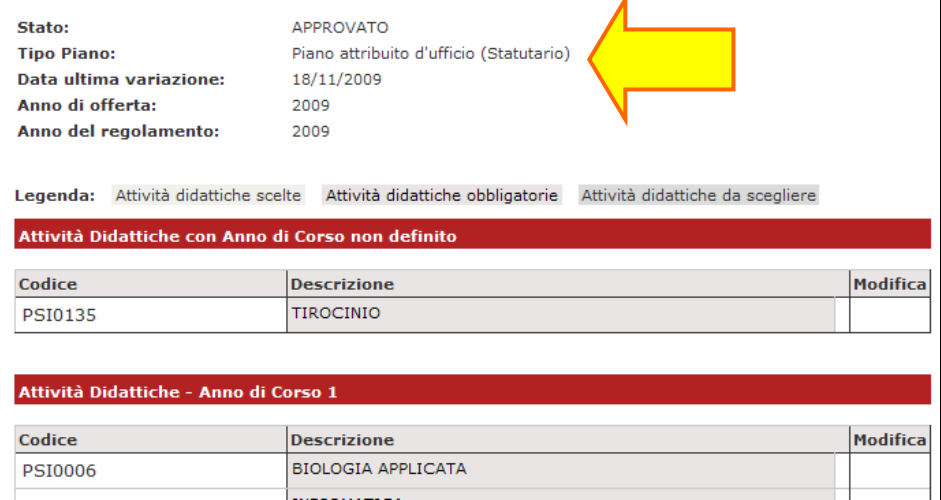

#### **2.3.1 MODIFICA PIANO**

Se sei iscritto per l'a.a. 2015-2016 ad un anno successivo al primo, verifica e stampa l'ultimo Piano compilato cliccando sul bottone "Stampa piano" (la stampa servirà come promemoria delle scelte effettuate nell'A.A. 2014-2015). Il Piano visualizzato potrebbe essere di tipo "Standard" oppure "Individuale".

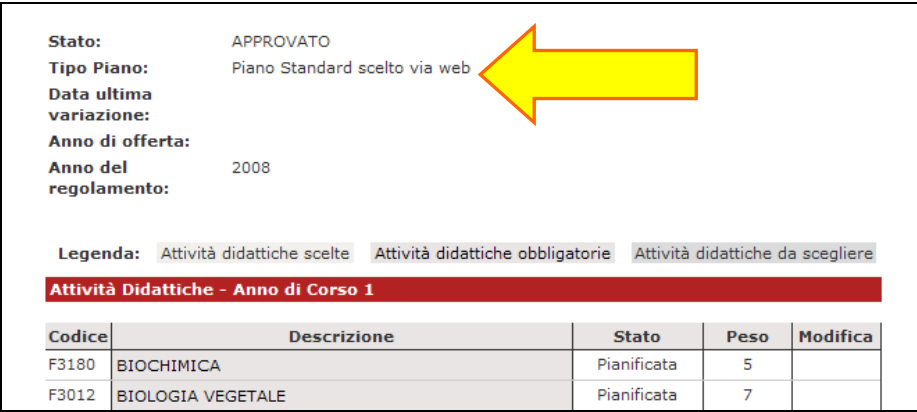

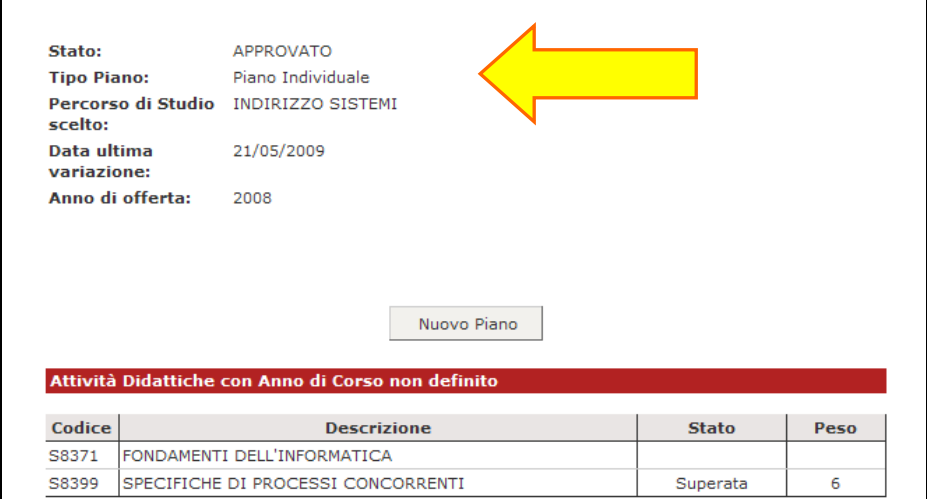

Per compilare il Piano clicca sul tasto "MODIFICA PIANO", presente nella parte inferiore della videata che crea automaticamente un nuovo Piano in stato di BOZZA (e **annulla** quanto inserito nel Piano precedente).

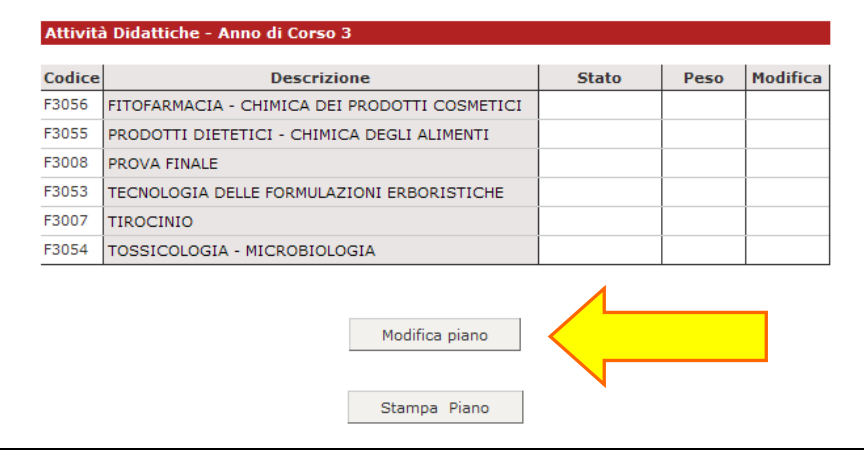

**ATTENZIONE: per modificare un Piano Carriera INDIVIDUALE, concordato esplicitamente con la Struttura Didattica di appartenenza, rivolgiti i[n Segreteria Studenti.](http://www.unito.it/servizi/liscrizione/segreterie-studenti)** 

## **2.4 ATTIVITÀ OBBLIGATORIE**

A questo punto puoi scegliere/modificare le attività didattiche/insegnamenti del tuo percorso di studio.

Le attività obbligatorie hanno il flag già attivo (non modificabile). Prosegui cliccando su "Conferma la scelta e prosegui".

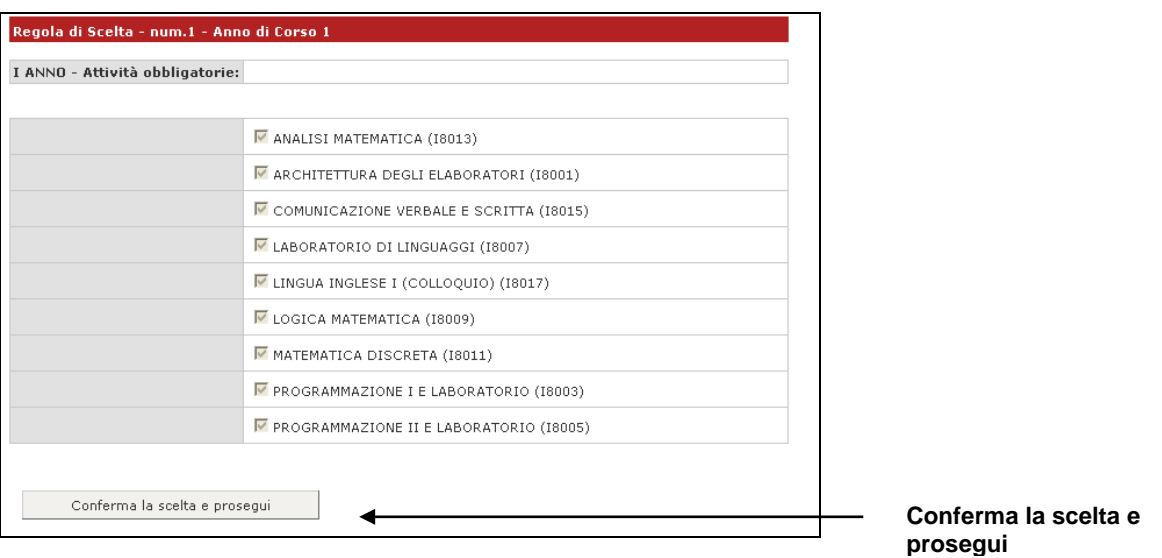

## **2.5 Attività OPZIONALI (suggerite dal Corso di Studi)**

Seleziona le attività formative opzionali, presenti in un eventuale gruppo di scelta, alzando l'apposito flag corrispondente alla descrizione. La selezione attiverà il calcolo dei CFU necessari per completare la regola di scelta e poter proseguire. Per confermare e proseguire clicca sul tasto "Regola succ.".

Nel caso in cui non puoi effettuare la scelta richiesta (per esempio perché il sistema non propone l'attività desiderata oppure perché è prematura la scelta rispetto al percorso didattico), clicca su "Salta la Scelta" per rinviare la compilazione di questa parte del Piano carriera ad un momento successivo.

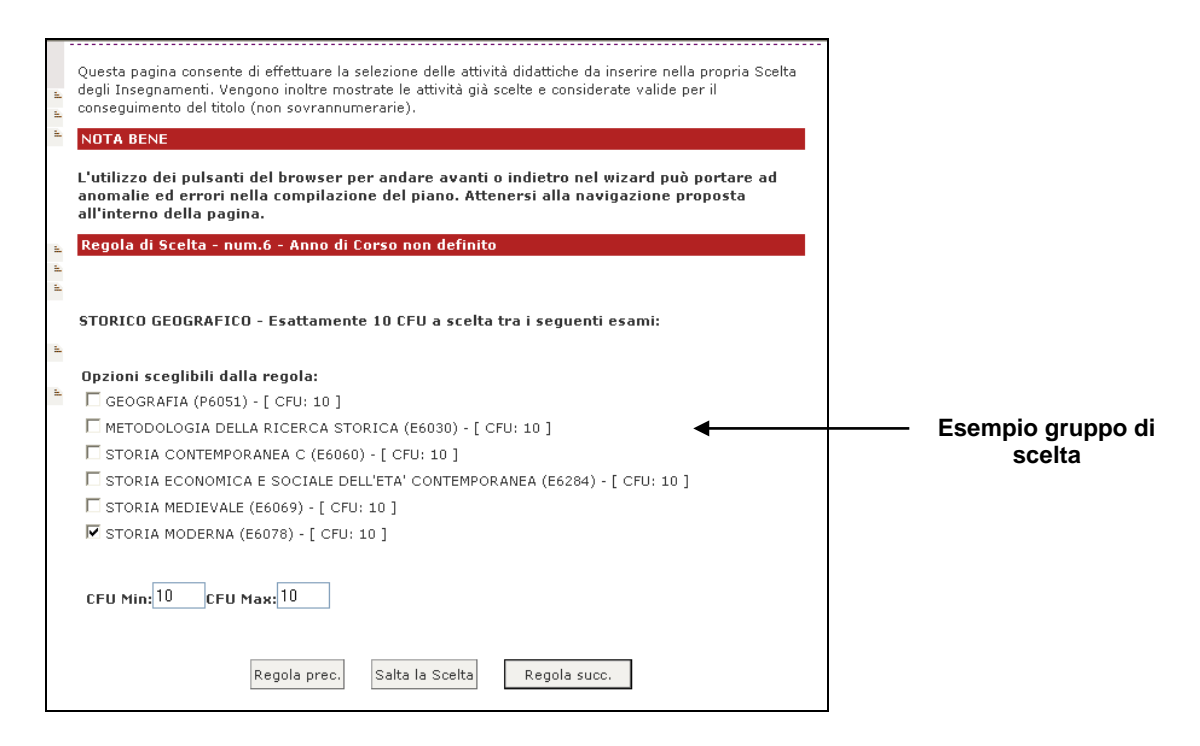

Proseguendo nella compilazione nella parte inferiore della pagina saranno visualizzate le attività didattiche già inserite.

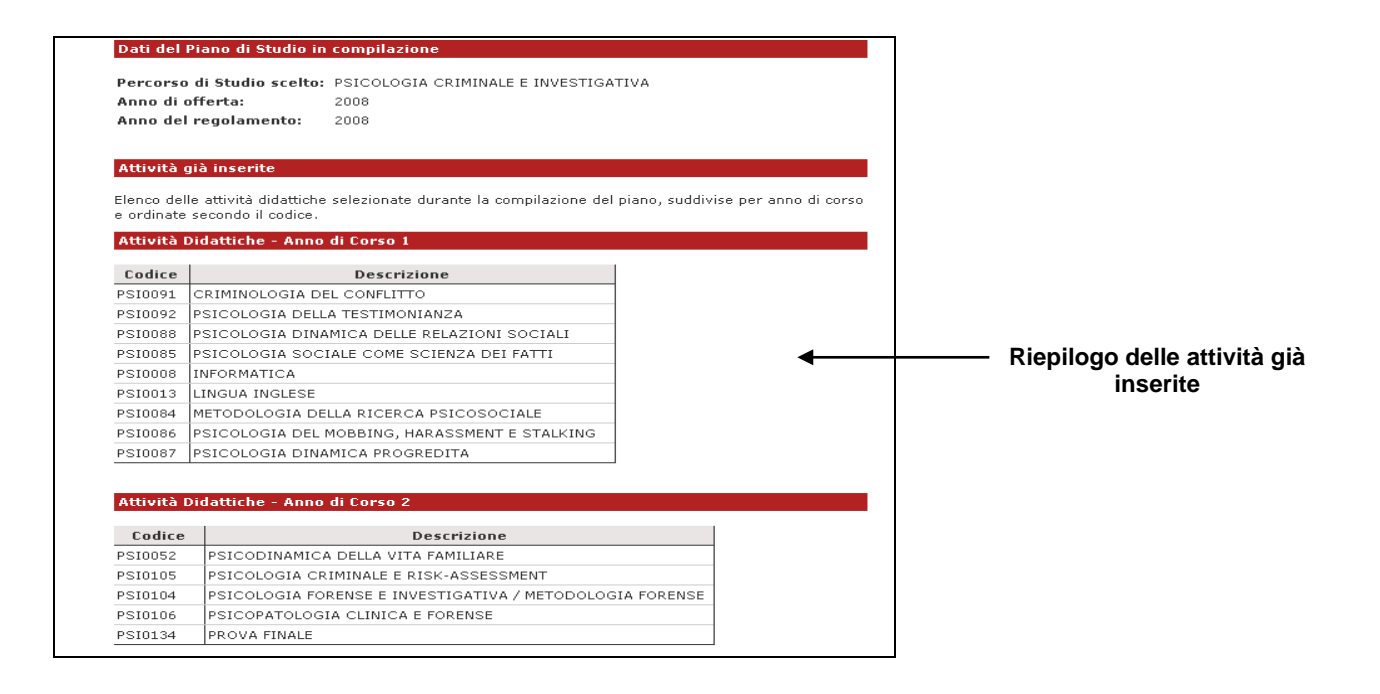

È possibile che gli esami a scelta proposti soddisfino totalmente le indicazioni della regola. In questo caso non puoi alzare il flag accanto alle attività, ma la scelta verrà confermata cliccando su "Regola succ."

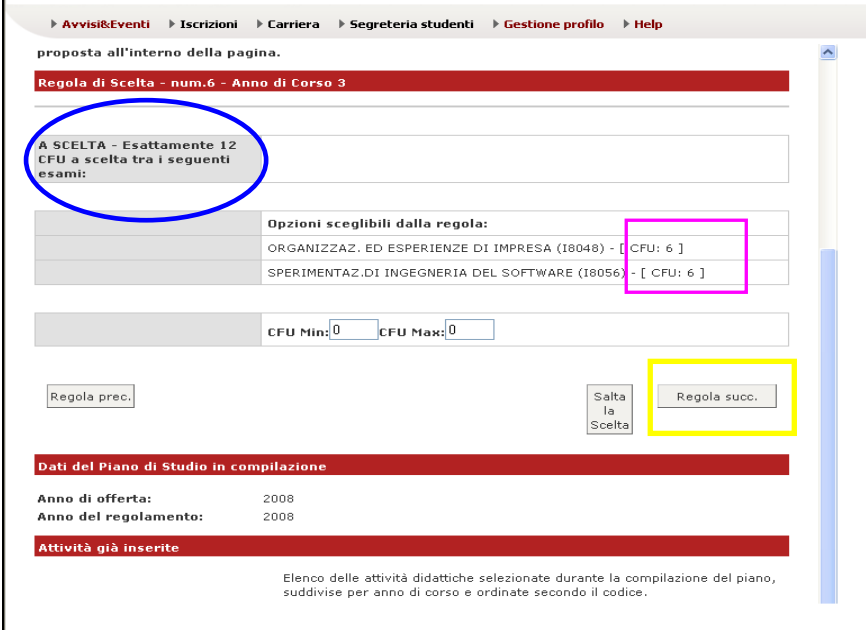

Nel caso riscontrassi incongruenze tra le regole di scelta proposte durante la compilazione online e quanto pubblicato sui siti web del corso di studio o sulle guide per gli studenti contatta la struttura didattica di riferimento.

### **2.6 Attività LIBERE DA OFFERTA (CREDITI LIBERI) e TESORETTO**

Se previsto, puoi scegliere attività libere svincolate dall'offerta del tuo Corso di Studi attingendo dall'offerta didattica dell'intero Ateneo e/o in base alle indicazioni della struttura didattica. Per aggiungere un'attività a scelta seleziona "Aggiungi attività".

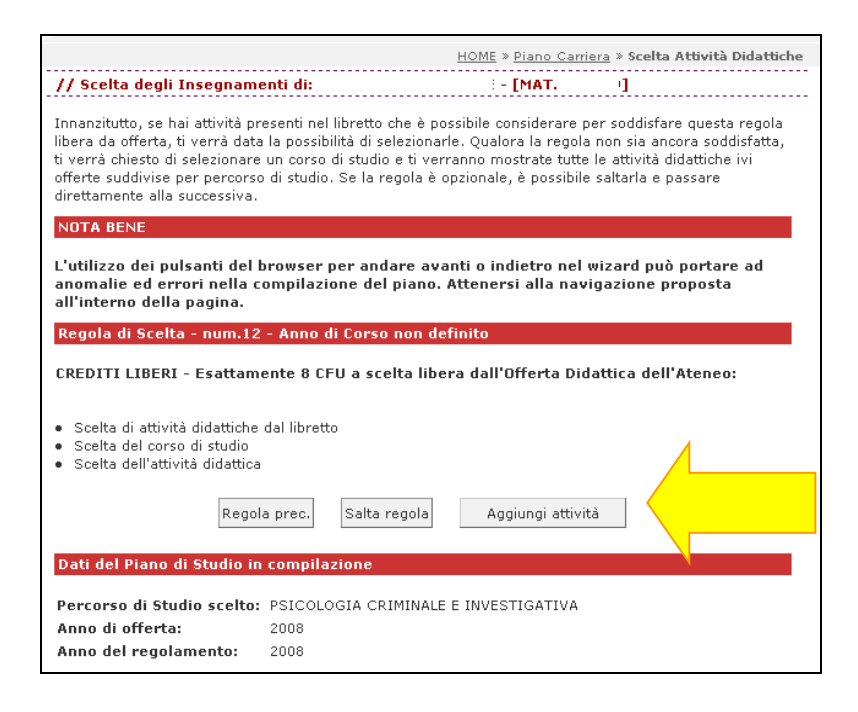

La schermata successiva presenta un elenco dei Corsi di Studio. Per visualizzarne le attività offerte seleziona il Corso di Studio

> In questa pagina è presentata la lista dei corsi di studio: selezionandone uno verranno mostrate le attivita didattiche offerte. [006] - SCIENZE DELLA FORMAZIONE [006301] SCIENZE DELL'EDUCAZIONE [006302] DISCIPLINE DELL'ARTE, DELLA MUSICA E DELLO SPETTACOLO

e clicca sulla crocetta verde della colonna "Aggiungi" per inserire l'insegnamento nel tuo Piano.

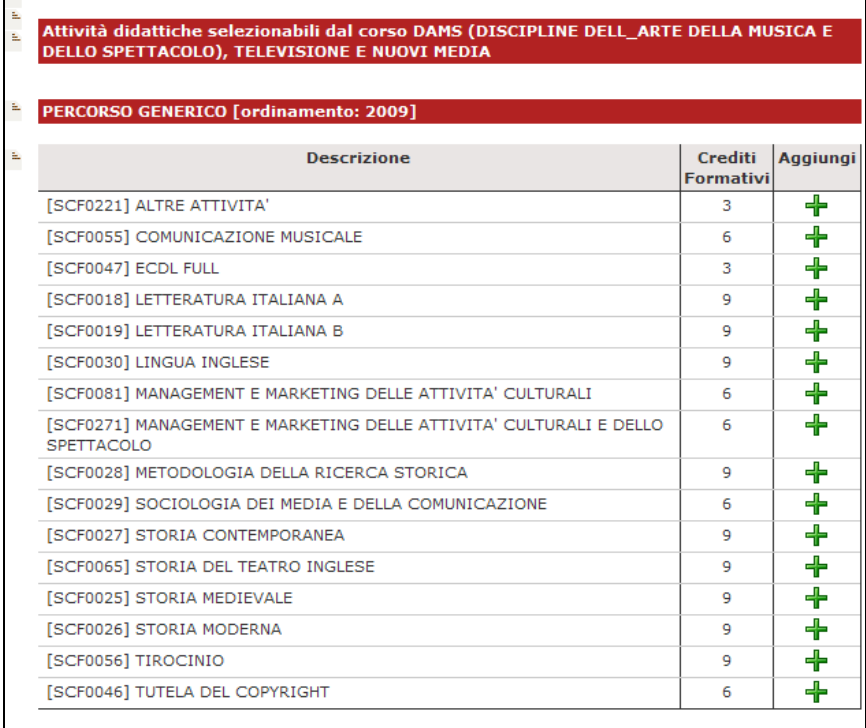

Il sistema potrebbe farti visualizzare nella regola dei crediti liberi le attività già presenti nel tuo libretto sostenute o frequentate che soddisfano la regola: decidi quali confermare per raggiungere il numero dei crediti previsti oppure deselezionale e scegline delle altre di tuo interesse (tesoretto). E' possibile che per alcuni corsi di studio la regola dei crediti liberi sia stata configurata consentendo la selezione di attività didattiche sia dalla regola "a scelta stesso corso", sia dalla regola successiva.

## **2.7 CONFERMA del Piano**

A conclusione dell'inserimento delle attività il sistema ti propone il riepilogo del tuo piano carriera in stato di **BOZZA**.

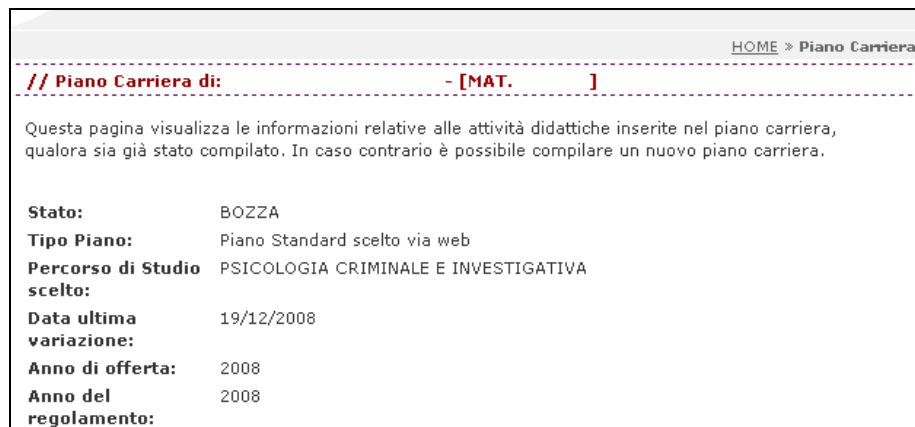

Per confermare le scelte precedentemente effettuate e per **rendere ATTIVO** il piano clicca su "Conferma definitivamente"

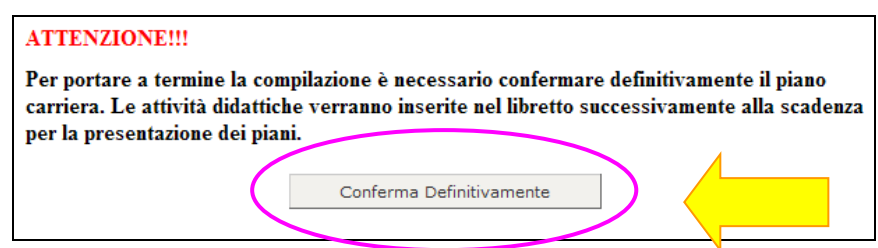

Il messaggio di conferma finale indica che il Piano Carriera è stato caricato.

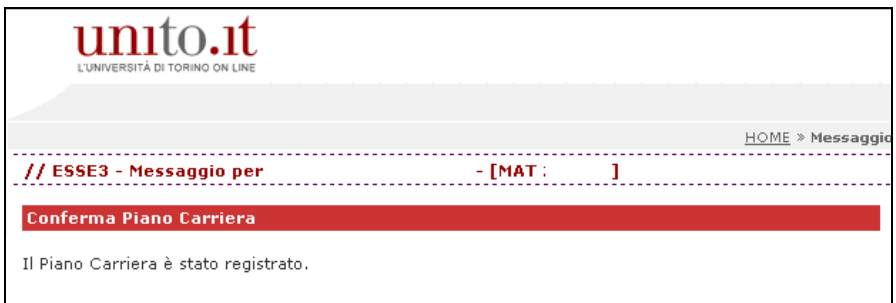

Selezionando **Carriera** >> **Compilazione Piano Carriera** potrai visualizzare il Piano appena confermato (in stato "APPROVATO" con l'indicazione dell'ultima data di modifica). Potrai eventualmente:

- fare una stampa, tramite il tasto "Stampa Piano";
- effettuare delle modifiche, entro i termini previsti, tramite il tasto "Modifica Piano", avendo cura di confermare definitivamente le nuove scelte.

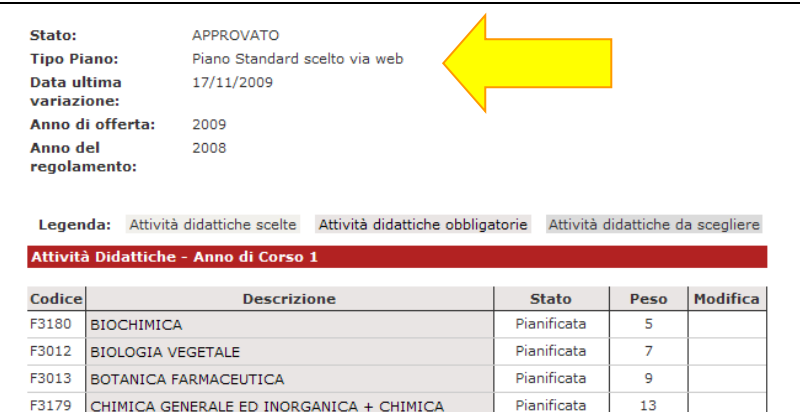

#### **ATTENZIONE:**

- **per poter caricare correttamente il Piano o le eventuali successive modifiche, devi cliccare su "CONFERMA DEFINITIVAMENTE". Verifica sempre che alla fine il Piano sia in stato APPROVATO.**
- **per inserire in libretto le attività previste dal Piano strutturato per anni futuri, e di conseguenza sostenerne l'esame in anticipo, rivolgiti alla tua [Segreteria](http://www.unito.it/servizi/liscrizione/segreterie-studenti) Studenti.**